## Υποβολή εκδήλωσης ενδιαφέροντος για W Rising Stars

Για να εκκινήσετε την διαδικασία εκδήλωσης ενδιαφέροντος για W Rising Stars, θα πρέπει να επισκεφθείτε την ηλεκτρονική διεύθυνση https://apps.basket.gr (εικόνα 1) και να αυθεντικοποιηθείτε επιτυχώς (κάνοντας χρήση του λογαριασμού taxisnet του σωματείου σας).

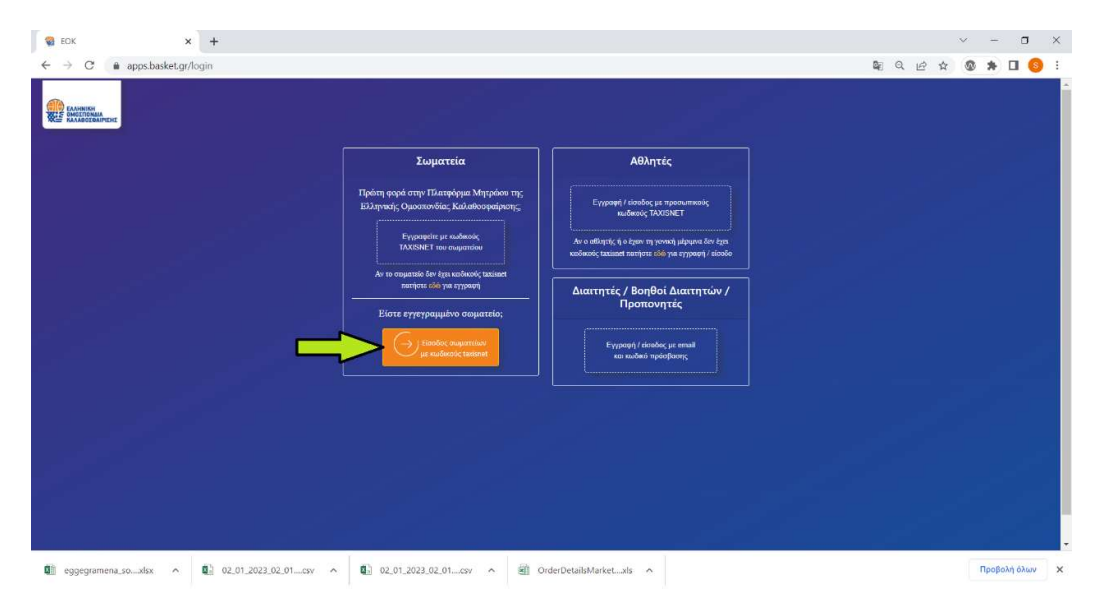

Εικόνα 1: Αυθεντικοποίηση σωματείου

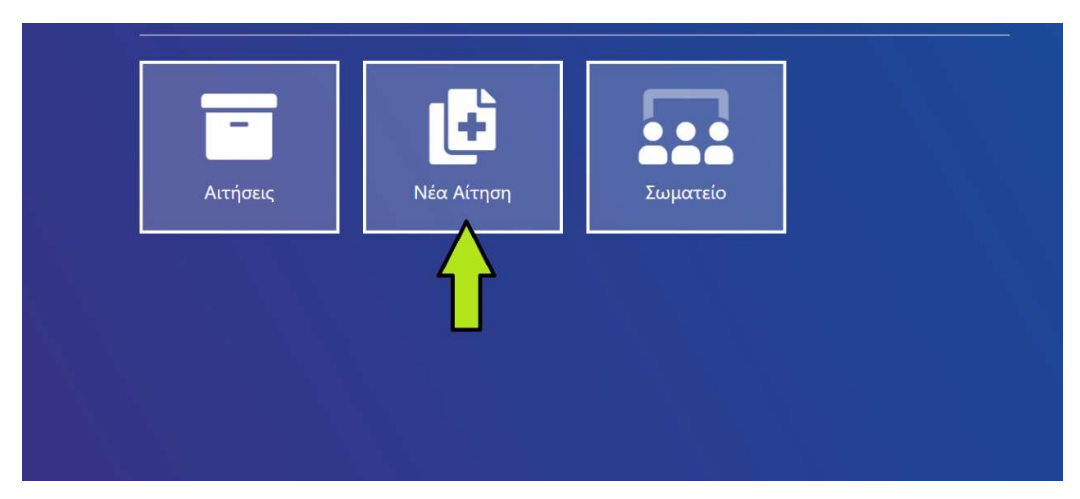

Αφου αυθεντικοποιηθείτε επιτυχώς, επιλέξτε «Νέα Αίτηση» (εικόνα 2).

Εικόνα 2: Υποβολή νέας αίτησης

Για να εκκινήσετε την υποβολή του σχετικού αιτήματος, επιλέξτε «Γενικά αιτήματα» (εικόνα 3).

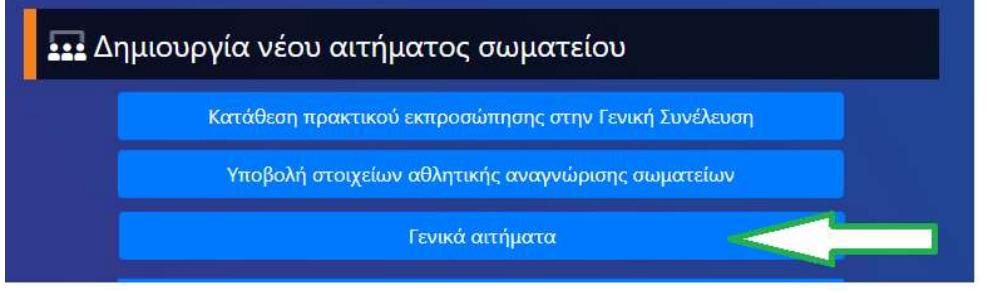

Εικόνα 3: Υποβολή γενικού αιτήματος

Στην φόρμα καταχώρησης που εμφανίζεται στην οθόνη του υπολογιστή σας (εικόνα 4), θα πρέπει να:

- Επιλέξετε το είδος του αιτήματος που επιθυμείτε να υποβάλλετε. Πιο συγκεκριμένα, επιλέξτε:
	- o Εκδήλωση ενδιαφέροντος για W Rising Stars
- Συμπληρώσετε μια σύντομη περιγραφή του αιτήματος που επιθυμείτε να υποβάλετε.
- Επισυνάψετε το απαιτούμενο έγγραφο-αίτηση αφού πρώτα ανακτήσετε την πρότυπη αίτηση από τον σχετικό σύνδεσμο (επιτρέπεται επισύναψη pdf αρχείων).
- Πατήστε το κουμπί «Υποβολή» μόλις ολοκληρώσετε την συμπλήρωση των απαιτούμενων πεδίων για να ολοκληρωθεί η υποβολή του αιτήματος.

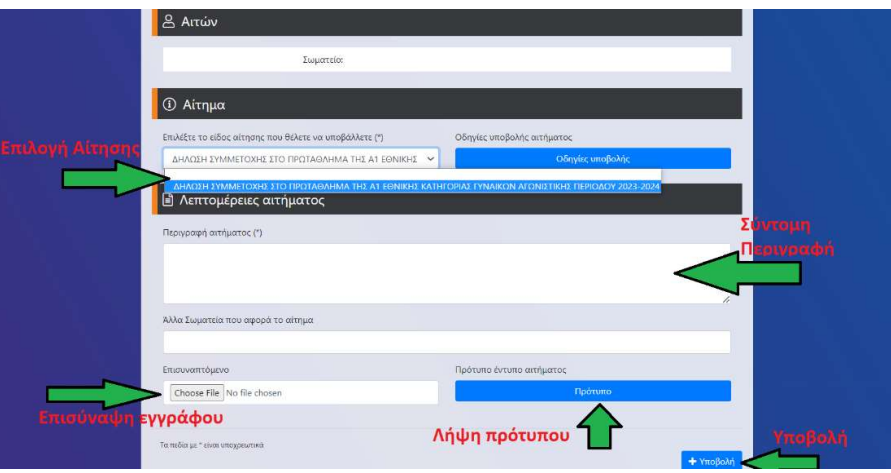

## Εικόνα 4: Υποβολή γενικού αιτήματος

Το αίτημα που μόλις υποβάλλατε θα εξεταστεί από το αρμόδιο τμήμα της Ελληνικής Ομοσπονδίας Καλαθοσφαίρισης. Αμέσως μετά την υποβολή, θα λάβετε το ακόλουθο email (εικόνα 5) το οποίο θα επιβεβαιώνει την υποβολή του αιτήματος.

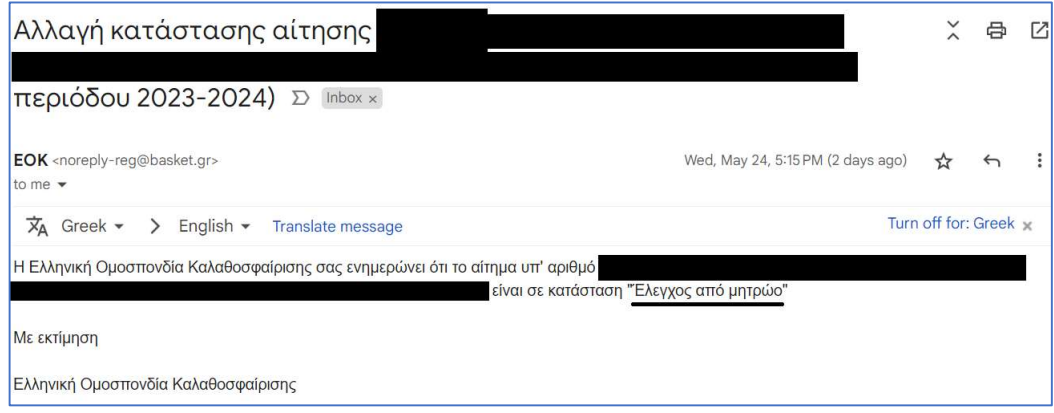

Εικόνα 5 : Επιβεβαίωση υποβολής αιτήματος

Εάν το αίτημα γίνει αποδεκτό, θα λάβετε το ακόλουθο email στην ηλεκτρονική διεύθυνση του σωματείου (εικόνα 6).

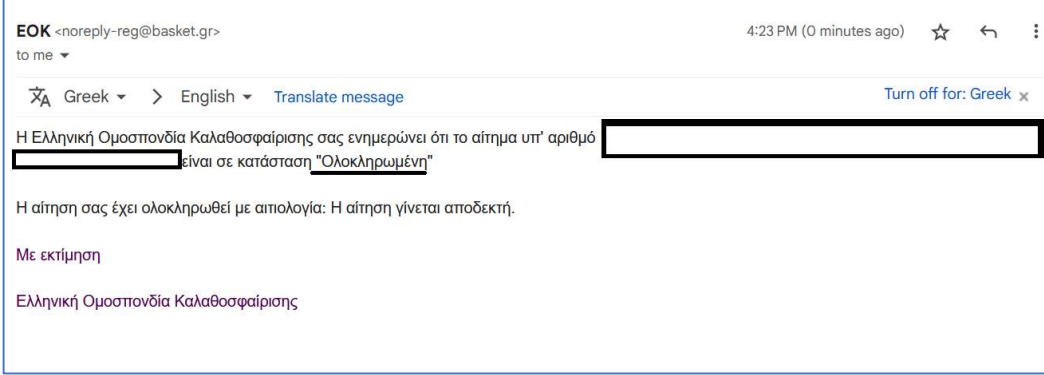

Εικόνα 6 : Αποδοχή αιτήματος από αρμόδιο τμήμα

Εάν ο έλεγχος από το αρμόδιο τμήμα της Ελληνικής Ομοσπονδίας Καλαθοσφαίρισης οδηγήσει σε απόρριψη του αιτήματος, θα λάβετε μήνυμα ηλεκτρονικού ταχυδρομείου (e-mail) το οποίο θα σας ενημερώνει για τον λόγο

απόρριψης (εικόνα 7). Σε αυτή την περίπτωση, θα πρέπει να επαναλάβετε την διαδικασία.

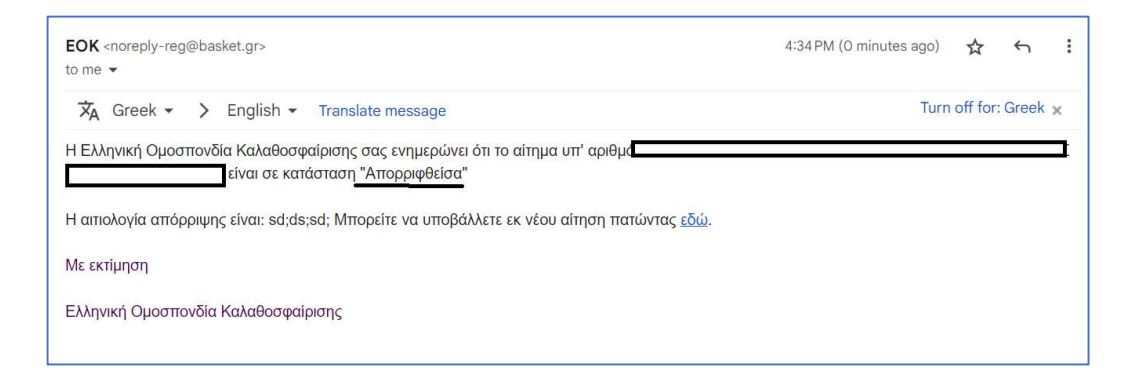

Εικόνα 7: Απόρριψη αιτήματος από αρμόδιο τμήμα

Σε περίπτωση, που το αρμόδιο τμήμα της Ελληνικής Ομοσπονδίας Καλαθοσφαίρισης κρίνει πώς χρειάζεται κάποιες διευκρινήσεις αναφορικά με το αίτημα που έχετε υποβάλει, θα προχωρήσει σε επιστροφή του αιτήματος. Σε αυτή την περίπτωση, θα λάβετε μήνυμα ηλεκτρονικού ταχυδρομείου (e-mail) το οποίο θα σας ενημερώνει για τον λόγο επιστροφής του αιτήματος (εικόνα 8).

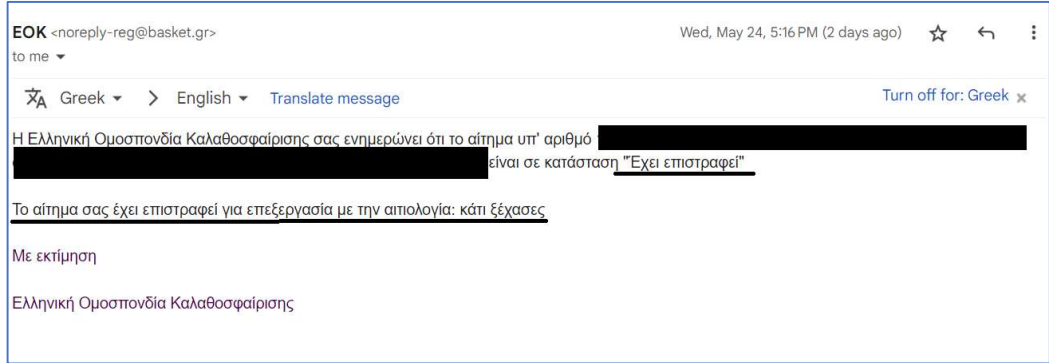

Εικόνα 8: Επιστροφή αιτήματος από αρμόδιο τμήμα

Για να μπορέσετε να προχωρήσετε στην επαναυποβολή του αιτήματος που σας επιστράφηκε, επιλέξτε από το μενού της εφαρμογής «Αιτήσεις» και ακολούθως το κουμπί που δείχνει τις λεπτομέρειες του αιτήματος που βρίσκεται σε κατάσταση «Επεστράφη» (εικόνα 9).

| 亖<br><b>WE MANUFACTURE</b>                 |                               |                              |                                                          |                                              |  |  |  |  |  |
|--------------------------------------------|-------------------------------|------------------------------|----------------------------------------------------------|----------------------------------------------|--|--|--|--|--|
| <b>@</b> Dashboard<br><b>Αρχική Σελίδα</b> | <b>Ξ</b> Φίλτρα Αναζήτησης    |                              |                                                          | <b>Χ</b> Καθαριομός Φίλτρων                  |  |  |  |  |  |
| <b>Attrice</b><br>με Το σωματείο μου       | Αριθμός αίτησης               | Α.Μ. Ανθρώπου                | Είδος αίτησης                                            | Κατάσταση<br>$\check{~}$<br>$\checkmark$     |  |  |  |  |  |
|                                            | Υπότυπος                      | Σωματείο από<br>$\checkmark$ | Σωματείο προς<br>$\scriptstyle\star$                     | ×                                            |  |  |  |  |  |
|                                            | $\vee$ E<br>15                |                              |                                                          | <b>Q</b> Αναζήτηση                           |  |  |  |  |  |
|                                            | <b>Ε</b> Ειδικά αιτήματα      |                              |                                                          | <b>3</b> 25 Αποτελέσματα                     |  |  |  |  |  |
|                                            | $\mathbf{r}$<br>Είδος αίτησης | Υπότυπος Αθλητής             | Σωματείο<br>Σωματείο<br>Αποστολέας<br>από<br><b>πрос</b> | Ημερομηνία<br>Κατάσταση<br>υποβολής          |  |  |  |  |  |
|                                            | 154369 Γενικό αίτημα          |                              |                                                          | 26/05/2023 17:45<br><b>C</b> Ensorporen<br>Œ |  |  |  |  |  |

Εικόνα 9: Επαναυποβολή αιτήματος

Ακολούθως, μπορείτε να προχωρήσετε στην τροποποίηση του αιτήματος που σας έχει επιστραφεί πατώντας το κουμπί «Επεξεργασία» (εικόνα 10).

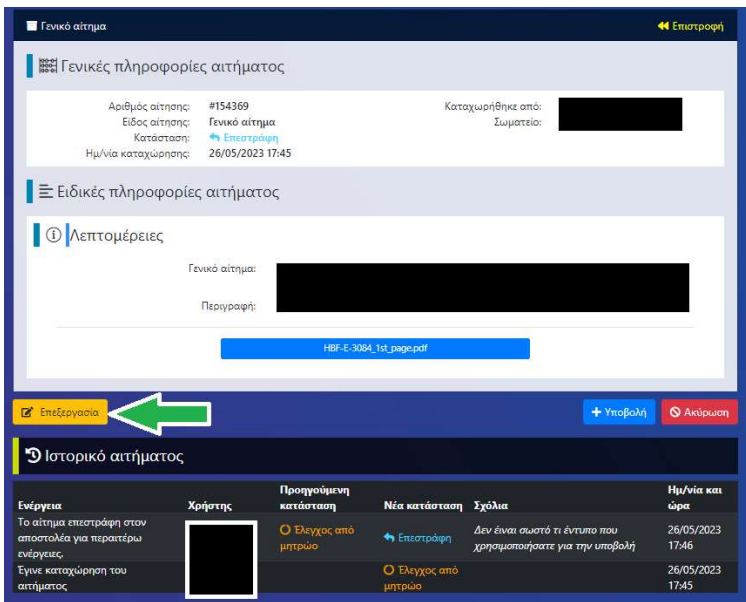

Εικόνα 10: Επεξεργασία αιτήματος

Έχοντας πατήσει το κουμπί «Επεξεργασία», μπορείτε να προχωρήσετε τόσο σε συμπλήρωση της περιγραφής του αιτήματος όσο και να επισυνάψετε κάποιο επιπλέον αρχείο (εικόνα 11). Μόλις ολοκληρώσετε τις επιθυμητές τροποποιήσεις πατήστε «Αποθήκευση αλλαγών».

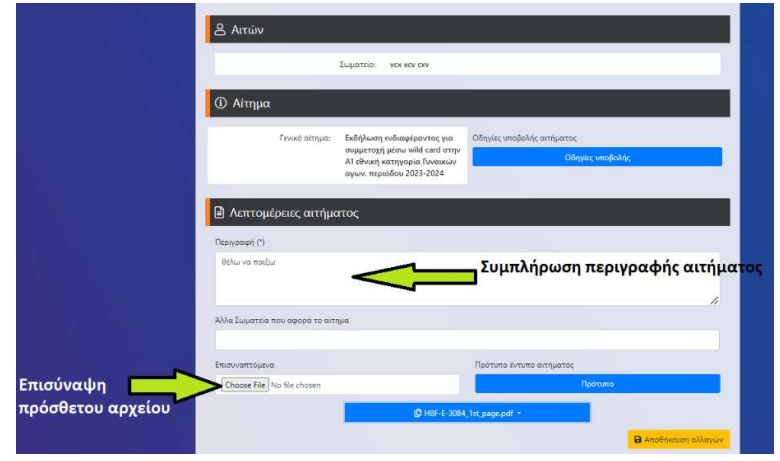

Εικόνα 11: Πραγματοποίηση και αποθήκευση αλλαγών

Τέλος, πάτηστε «Υποβολή» ώστε να προχωρήσετε στην επαναυποβολή του αιτήματος (εικόνα 12).

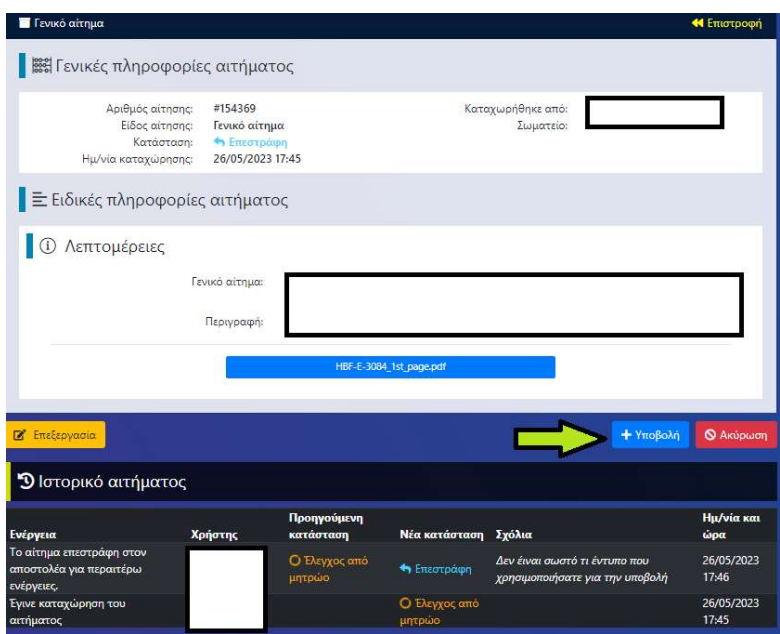

Εικόνα 12: Επαναυποβολή αιτήματος

Σε περίπτωση που διαπιστώσετε ότι μετά την υποβολή ενός αιτήματος θέλετε για οποιονδήποτε λόγο να προχωρήσετε σε ακύρωση του, μπορείτε να το κάνετε πατώντας την επιλογή «Αιτήσεις» και ακολούθως το κουμπί που δείχνει τις λεπτομέρειες του αιτήματος (εικόνα 13).

| <b>Open</b><br>$\equiv$                       |                                                       |              |                  |  |                     |                         |            |                                  |                                                 |
|-----------------------------------------------|-------------------------------------------------------|--------------|------------------|--|---------------------|-------------------------|------------|----------------------------------|-------------------------------------------------|
| <b>@</b> Dashboard<br><b>Αρχική Σελίδα</b>    | Ξ Φίλτρα Αναζήτησης                                   |              |                  |  |                     |                         |            |                                  | <b>Χ</b> Καθαριομός Φίλτρων                     |
| <b>A</b> ccripce<br><b>11</b> Το σωματείο μου | Αριθμός αίτησης                                       |              | Α.Μ. Ανθρώπου    |  | Είδος αίτησης       |                         |            | Κατάσταση<br>$\checkmark$        | $\checkmark$                                    |
|                                               | Υπότυπος                                              | $\checkmark$ | Σωματείο από     |  | $\scriptstyle\star$ | Σωματείο προς           |            | ×                                |                                                 |
|                                               | 15<br>$\vee$ E                                        |              |                  |  |                     |                         |            |                                  | <b>Q</b> Αναζήτηση                              |
|                                               | <b>Ε</b> Ειδικά αιτήματα                              |              |                  |  |                     |                         |            |                                  | <b>25 Αποτελέσματα</b>                          |
|                                               | Είδος αίτησης<br>$\mathbf{r}$<br>154369 Γενικό αίτημα |              | Υπότυπος Αθλητής |  | Σωματείο<br>από     | Σωματείο<br><b>πрос</b> | Αποστολέας | Κατάσταση<br><b>C</b> Ensorporen | Ημερομηνία<br>υποβολής<br>26/05/2023 17:45<br>Œ |

Εικόνα 13: Ακύρωση αιτήματος (1/2)

Στην οθόνη της αναλυτικής παρουσίασης του αιτήματος(εικόνα 14), πατήστε το κουμπί «Ακύρωση» και ακολούθως επιβεβαιώστε ότι επιθυμείτε την ακύρωση του αιτήματος.

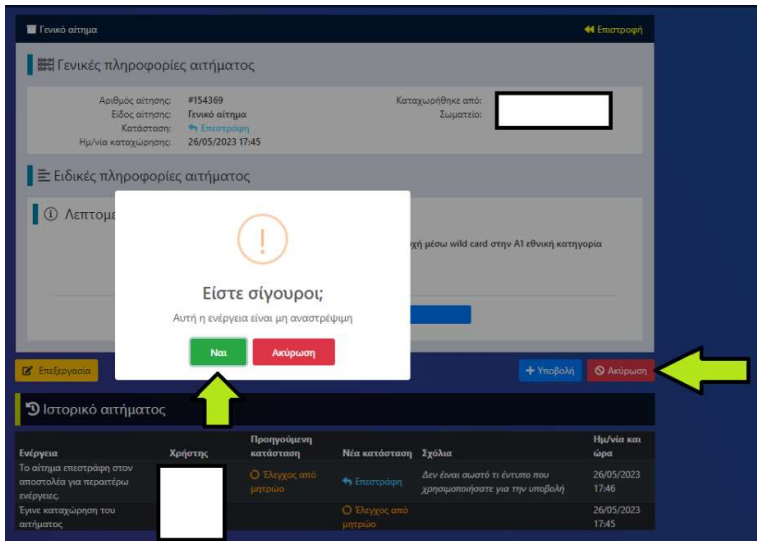

Εικόνα 14: Ακύρωση αιτήματος (2/2)